# **Codificació de models moleculars amb SMILES™ i visualització tridimensional amb Jmol: un exemple de pràctica reflexiva**

**Molecular models codification with SMILES™ and three-dimensional visualization with Jmol: an example of reflective practice**

**Ángel Lucas de la Cruz i Carlos Giménez Esteban** / Col·legi Sant Gabriel (Viladecans)

#### **resum**

Ja fa temps que les noves tecnologies (TIC) són presents a l'aula, però sovint simplement es tracta de substituir el format paper per un format digital, sense cap valor afegit. Nosaltres pensem que cal anar més enllà i cercar aplicacions d'aquestes noves tecnologies que realment impliquin un canvi metodològic en el professorat i una millora en la comprensió de conceptes complexos per part de l'alumnat.

En aquest article, volem compartir una experiència d'aula basada en la pràctica docent reflexiva i consistent en l'ús de programari gratuït que permet la generació de models moleculars de compostos orgànics, la seva representació tridimensional i la seva manipulació.

#### **paraules clau**

Experiència d'aula, pràctica reflexiva, TIC, models moleculars, SMILES™.

#### **abstract**

ICT has been a common element in the classroom for quite a long time now. Sometimes acting as a mere digital replacement for traditional paper documents with no added value. We strongly believe that a further push is required in order to find novel applications for such technologies involving a methodological shift for the teachers and a better understanding of complex concepts for the students.

In this paper we wish to share a classroom experience based on reflective teaching practice. The experience depicts the use of free software for the generation, tridimensional representation and manipulation of molecular models for organic compounds.

#### **keywords**

Classroom experience, reflective practice, ICT, molecular models, SMILES™.

## **Principis de la pràctica reflexiva**

Entenem per *pràctica reflexiva* un procés continuat de millora de l'activitat docent a partir de la consideració crítica de les experiències pròpies, la revisió, l'avaluació i l'actualització dels mitjans i les estratègies emprats (Schön, 1983).

Un dels pilars de la pràctica reflexiva consisteix a promoure l'autoformació del professorat, tant en el coneixement de la matèria que imparteix com en els seus aspectes didàctics i pedagògics, a partir de la integració a la tasca diària de la reflexió conscient sobre la pràc-

tica docent pròpia (Esteve i Carandell, 2009).

El nostre punt de partida, doncs, és la nostra activitat docent a l'aula i l'anàlisi d'aquesta, amb l'objectiu de posar en pràctica propostes de millora en els aspectes en els quals no resulta prou eficaç per a l'aprenentatge dels alumnes.

provided by Revistes Catalanes amb Accés Obert

#### **Situació inicial**

En l'actualitat, el professorat de secundària s'enfronta cada dia a l'aula, com a mínim, amb les situacions descrites a continuació:

– La presència d'un alumnat divers en tots els aspectes, però, molt especialment, pel que fa als interessos, les capacitats i les motivacions.

– El bombardeig constant d'informació sense cap tipus de filtre al qual està sotmès l'alumnat per part dels mitjans de comunicació, molt especialment d'Internet, sense que hi hagi cap garantia de rigor científic en aquesta informació.

– L'assoliment per part de la tecnologia, en general, i dels ordinadors i Internet, en particular, de l'estatus de context principal d'aprenentatge dels alumnes (Vivancos, 2008).

Atesa aquesta situació, el repte del professorat en l'actualitat és ser capaç de motivar els alumnes per tal que, sobre la base de les seves capacitats personals, siguin capaços de «gestionar amb criteri» l'allau d'informació que reben i siguin competents per generar respostes vàlides als interrogants que es puguin formular a partir d'aquesta informació.

En definitiva, es tracta de facilitar l'adquisició per part de l'alumnat de les competències generals, que, en el cas concret del batxillerat, són les següents: comunicativa, en gestió i tractament de la informació, digital, en recerca, personal i interpersonal, i en el coneixement i la interacció amb el món (Departament d'Educació, 2008).

# **Química en context: els greixos «trans»**

Una recent campanya publicitària d'una cadena de distribució alimentària (*http://www.eroski.es*) ha anunciat la retirada dels aliments que contenen greixos «trans».

Vam considerar que aquesta informació reunia els requisits necessaris per prendre-la com a punt de partida de la nostra acció docent a partir de la reflexió següent: els nostres alumnes entenen els conceptes científics implicats en aquesta notícia?, de quina manera ens poden ajudar les TIC a millorar aquesta comprensió?

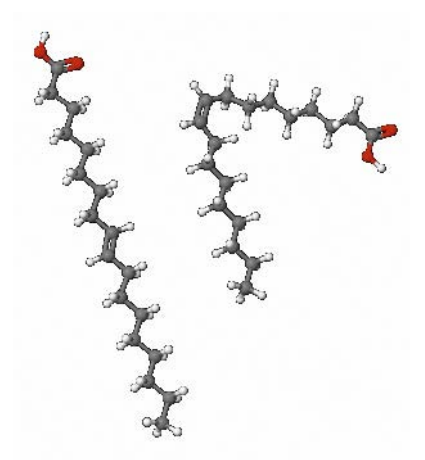

*Figura 1. Diferència estructural entre els isòmers «trans» (esquerra) i «cis» (dreta) d'un àcid gras.*

El nostre objectiu docent era aprofitar les TIC per facilitar que els alumnes entenguessin les diferències estructurals entre dos isòmers, «cis» *i* «trans», l'àcid oleic i l'àcid elaídic, a partir de la generació dels corresponents models moleculars tridimensionals manejables

De seguida vam pensar que calia dotar els nostres alumnes de les eines necessàries per tal que fossin capaços d'entendre que la disposició tridimensional dels àtoms d'una molècula és especialment rellevant per tal d'entendre algunes de les seves propietats.

En concret, el nostre objectiu docent era aprofitar les TIC per facilitar que els alumnes entenguessin les diferències estructurals entre dos isòmers, l'àcid oleic (àcid cis-9-octadecaenoic) i l'àcid elaídic (àcid trans-9-octadecaenoic), a partir de la generació dels corresponents models moleculars tridimensionals manejables.

# **Procés de recerca**

El procés de recerca de l'estratègia més adient per a aquest context va estar orientat en tot moment pels criteris bàsics següents:

– Senzillesa: calia trobar un sistema fàcil d'aprendre i d'utilitzar sense renunciar al fet que la solució triada fos versàtil i aplicable a altres contextos.

– Estandardització: el sistema triat havia de ser el més acceptat possible en diversos àmbits científics.

– Programari lliure o gratuït: calia una solució que es pogués utilitzar i compartir sense cost i amb respecte envers les corresponents llicències dels seus autors.

Guiats per aquests principis, i després de fer una recopilació i una valoració de diverses possibilitats, vam arribar a establir una seqüència de treball que implicava l'ús de les eines següents:

– Un llenguatge de codificació de molècules: SMILES™.

– Un programari capaç de calcular la posició tridimensional relativa dels àtoms d'una molècula: ChemSketch©.

– Un visor tridimensional de models moleculars que permet realitzar manipulacions i càlculs a partir d'aquests models: Jmol.

Un cop establerta i comprovada l'eficàcia d'aquesta seqüència, vam dissenyar una experiència d'aula en format de seminari per tal d'orientar els nostres alumnes en l'ús del programari triat i en la comprensió de les diferents fases del procés, així com de les correspondències entre els models generats i les molècules «reals» representades per aquests models.

17

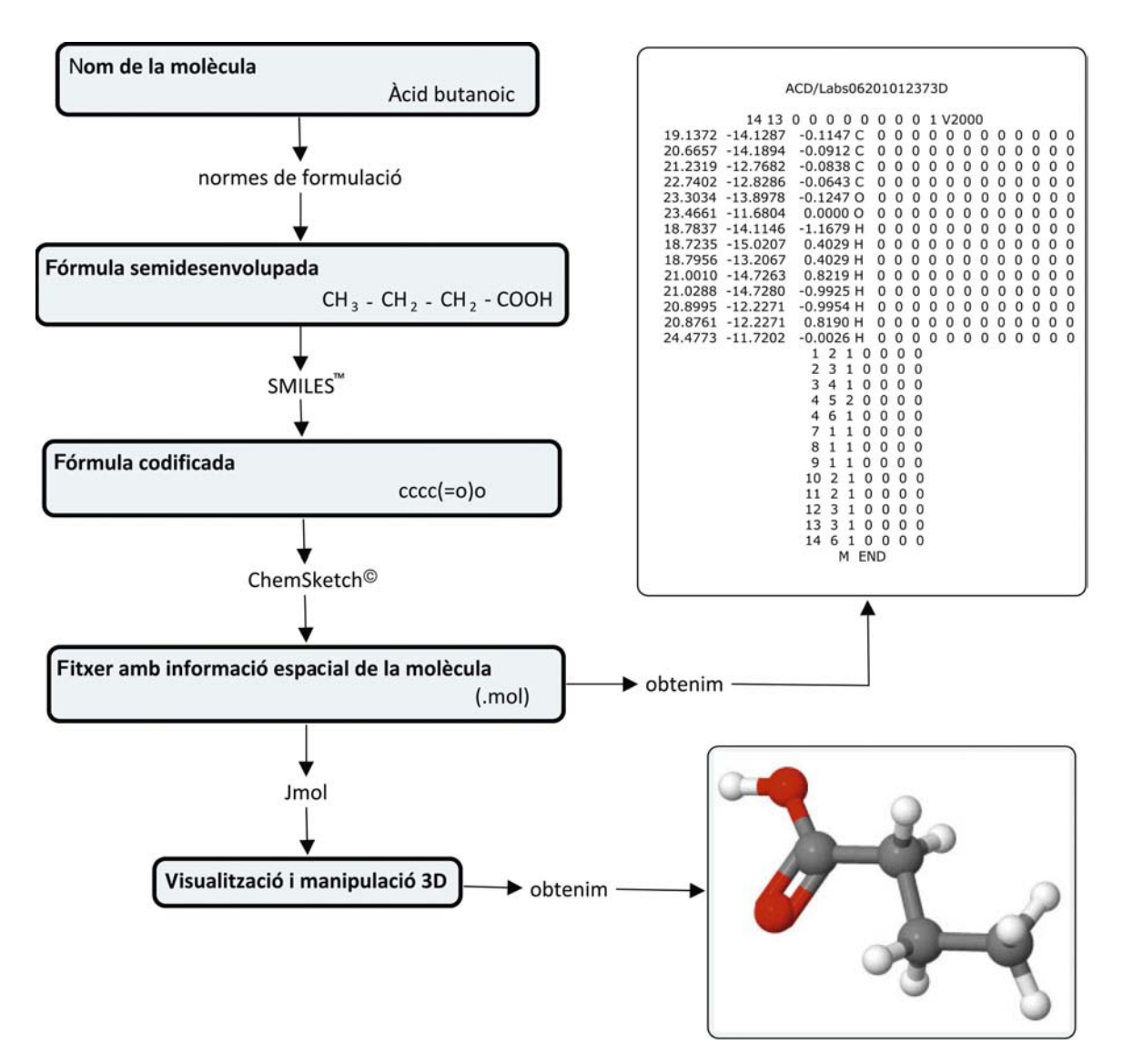

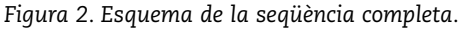

## **El llenguatge de codificació: SMILES™**

SMILES™ (Simplified Molecular Input Line Entry System) és un llenguatge químic molt senzill, segons el qual les molècules i les reaccions poden ser especificades fent ús de cadenes de caràcters ASCII sense espais entre ells, que representen enllaços i àtoms (taula 1).

Una línia escrita amb SMILES™ és molt compacta i fàcilment comprensible.

SMILES™ va ser desenvolupat inicialment per David Weininger, fundador de Daylight Chemical Information Systems, a Santa Fe (Nou Mèxic, EUA), cap al final dels anys vuitanta.

*Taula 1. Exemples senzills del llenguatge SMILES™*

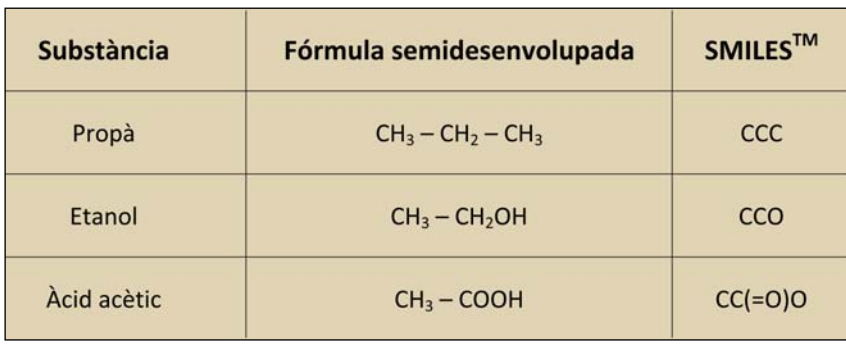

Quant a les normes d'escriptura, la notació SMILES™

(*http://www.daylight.com/smiles/index. html*) permet expressar fàcilment àtoms, enllaços, radicals, estructures cícliques i compostos iònics.

*-* Les normes bàsiques per a àtoms són les següents:

*a*) Cada element s'ha d'indicar amb el seu símbol atòmic entre claudàtors, amb l'excepció de l'hidrogen, que no cal indicar-lo.

*b*) Els elements habituals a la química orgànica (B, C, N, O, P, S, F, Cl, Br i I) es poden escriure sense claudàtors quan actuen amb la seva valència més petita.

*c*) Els àtoms que pertanyen a anells aromàtics s'escriuen amb minúscules.

*-* Els enllaços senzills, dobles i triples es representen amb els símbols:  $-$ ,  $=$  i #, respectivament. Els àtoms adjacents se suposen enllaçats entre si per un enllaç senzill i, normalment, no s'especifica (taula 2).

*-* Els radicals o ramificacions s'especifiquen entre parèntesis; un radical sempre s'ha de considerar enllaçat a l'àtom de la seva esquerra (taula 3).

*-* Les estructures cícliques s'escriuen començant per un àtom qualsevol de l'anell i col·locant un dígit després del símbol de l'àtom; seguidament, s'escriuen tots els àtoms de l'anell, i s'acaba amb el mateix dígit utilitzat pel primer àtom. El ciclohexà (C1CCCCC1, a SMILES™) n'és un exemple típic.

*-* Quant a la configuració de dobles enllaços, el llenguatge SMILES™ fa servir la notació /C=C\ o bé \C=C/ per a una configuració «cis» i /C=C/ o bé \C=C\ per a una configuració «trans» (taula 4).

*-* Pel que fa a la configuració a la quiralitat, SMILES™ utilitza la notació [C@] o bé [C@@] en funció de la disposició tridimensional dels grups units al carboni asimètric.

# **Addició de la informació tridimensional: ChemSketch***©*

Les molècules codificades amb SMILES™ no contenen cap indicació sobre la seva estructura tridimensional. Si volem disposar d'aquesta informació, ens caldrà algun programari capaç de calcular la posició relativa de cada àtom a la molècula en funció de les seves propietats: radi atòmic,

*Taula 2. Marcadors d'enllaços amb SMILES™*

| Substància        | Fórmula semidesenvolupada | <b>SMILES™</b> |
|-------------------|---------------------------|----------------|
| Età               | $CH3 - CH3$               | cc             |
| Formaldehid       | <b>HCHO</b>               | $C=O$          |
| Cianur d'hidrogen | <b>HCN</b>                | C#N            |

*Taula 3. Ramificacions amb SMILES™*

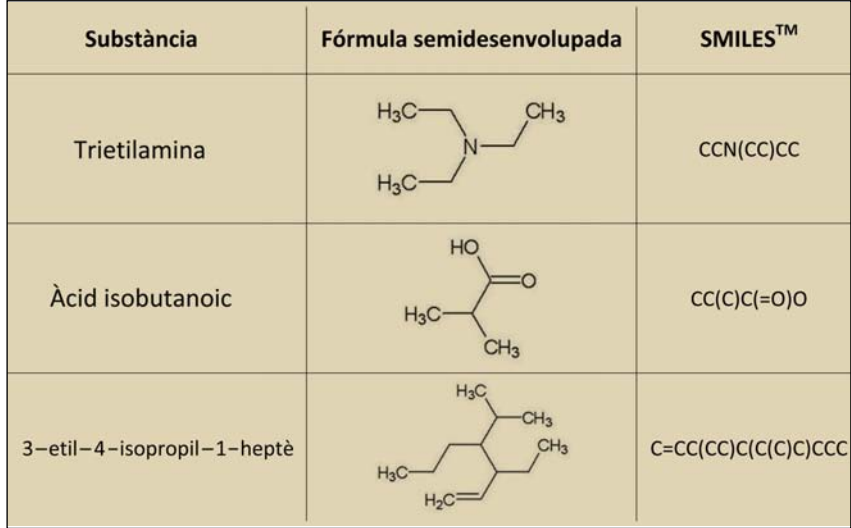

*Taula 4. Isomeria «cis» i «trans» amb SMILES™*

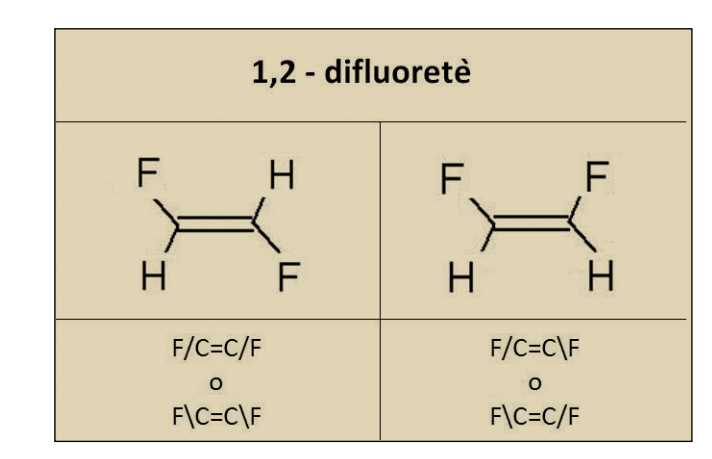

càrrega, tipus d'enllaç i interacció amb els altres àtoms.

Existeixen opcions en línia per realitzar aquests càlculs i generar un fitxer (en format .mol) que contingui aquesta informació addicional, com ara la corresponent al projecte CACTUS (*http://cactus.nci.nih.gov/translate*).

Nosaltres hem optat, en canvi, per utilitzar el programari

ChemSketch©, propietat de l'empresa Advanced Chemistry Development, que ofereix una versió lliure per a ús educatiu que es pot descarregar gratuïtament des de la seva pàgina web (*http://www.acdlabs.com/resources/ freeware*). En el moment de tancar aquest article, la versió disponible era la 12.0.

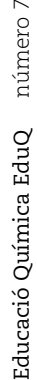

|                     |                  |       | ACD/ChemSketch (Freeware) - [noname01.sk2]                                                  |                                                |                                                                                                    |                                                                                                    |                            |                        |                      |            | $  \mathbf{d}  \mathbf{x}$ |
|---------------------|------------------|-------|---------------------------------------------------------------------------------------------|------------------------------------------------|----------------------------------------------------------------------------------------------------|----------------------------------------------------------------------------------------------------|----------------------------|------------------------|----------------------|------------|----------------------------|
| File                | Edit             | Pages | Tools Templates Options Documents Add-Ons I-Lab                                             |                                                | ACD/Labs<br>Help                                                                                    |                                                                                                    |                            |                        |                      |            |                            |
|                     | <b>Structure</b> | Draw  | Structure Properties                                                                        | Alt+Shift+5                                    | $Q_{\alpha}$<br>M<br>X<br>面<br>圖<br>113.5%                                                          | °                                                                                                    | a<br>$\mathbb{Z}$          | 篇<br>暢<br><b>InChI</b> | <b>QLogP</b> Pub©hem |            |                            |
| $\bullet$<br>₩<br>A | Õ<br>mm<br>ñ     | l0.   | Clean Structure<br>Check Tautomeric Forms<br>3D Structure Optimization<br>MassSpec Scissors | F <sub>9</sub><br>Ctrl+Shift+T<br>Ctrl+Shift+3 | $\overrightarrow{m}$ a+a<br>$\ddot{}$<br>$\frac{1}{\sqrt{2}}$<br>e.<br>100<br>70<br>80<br>90<br>110 | 深<br>ज<br>120<br>130<br>140<br>انتظرهما ومانسا ومانسا ومناوبنا ومانسا وملووا وماهية والمسانويا وماسوا ومانو المتارونات | ¢₽<br>$\Phi$<br>150<br>160 | 170<br>180             | 190<br>200           | 210        | ◈                          |
| Any<br>$\mathbf{C}$ | 10:              |       | Show Aromaticity<br>Hide Aromaticity                                                        | Ctrl+Shift+A<br>Ctrl+Shift+H                   |                                                                                                    |                                                                                                    |                            |                        |                      |            | $\frac{1}{2}$<br>û         |
| H                   | 20:              |       | Expand Shorthand Formulae                                                                   | Ctrl+Shift+F                                   |                                                                                                    |                                                                                                    |                            |                        |                      |            |                            |
| N<br>$\Omega$       | 30:              |       | Add Explicit Hydrogens<br>Remove Explicit Hydrogens                                         | Ctrl+Shift+Y<br>Ctrl+Shift+R                   |                                                                                                    |                                                                                                    |                            | OH                     |                      |            | t-Bu                       |
| F<br>Na             | 40:              |       | Bring Bond(s) to Front<br>Send Bond(s) to Back                                              | Ctrl+F<br>$CtH+K$                              |                                                                                                    |                                                                                                    |                            |                        |                      |            | i-Pr<br>COCH <sub>2</sub>  |
| P<br>s              | 50:              |       | Auto Renumbering<br>Clear Numbering                                                         | Ctrl+Shift+N<br>Ctrl+Shift+L                   |                                                                                                    | $H_2C$                                                                                                    |                            |                        |                      |            | COOH<br><b>COPh</b>        |
|                     | 60:              |       | Generate                                                                                    |                                                | Name for Structure<br>Ctrl+Shift+I                                                                  |                                                                                                    |                            |                        |                      |            | N0 <sub>2</sub>            |
| abc                 |                  |       | Search for Structure                                                                        | Ctrl+Shift+C                                   | Stereo Descriptors<br>Stereo Descriptors Options                                                    |                                                                                                    |                            |                        |                      |            | 0Ac                        |
| $\mathbb{R}$        | 70:              |       | Calculate                                                                                   |                                                | SMILES Notation                                                                                     |                                                                                                    |                            |                        |                      | v          | SO <sub>2</sub> H          |
| $8 +$               |                  |       | m                                                                                           |                                                | Structure from SMILES                                                                               |                                                                                                    |                            |                        |                      |            | ×<br>$\mathbf{u}$          |
|                     |                  |       | http://www.acdlabs.com/acdlabs-rss-feed.xml: 19:01 Cannot do                                |                                                | ₩<br>InChI for Structure<br>InChI Options<br>Structure from InChI                                   | acdlabs-rss-feed.xml: 19:01 Cannot download RSS! http://www.acdlabs                                                    |                            |                        |                      |            | More<br>Setup RSS          |
|                     |                  |       | ●●● I-Lab Login NONAME01.SK2 Modified 4门<br>1-ChemSketch 2-Database 3-ChemCoder             | Page 1/1                                       |                                                                                                    | 1512                                                                                                    |                            |                        |                      | Properties |                            |

*Figura 3. Generació d'una molècula a Chemsketch© a partir del codi SMILES™.*

Els motius d'aquesta elecció són els següents:

*-* Malgrat que és un programari amb un propietari, es tracta d'una versió gratuïta.

*-* La interfície del programari és de tipus professional i només es troba en anglès, la qual cosa fa que els alumnes s'hagin d'acostumar a treballar en entorns complexos.

*-* Aquest programari té una gran quantitat d'opcions per treballar amb models químics, la qual cosa permet de convidar els alumnes amb més inquietuds a investigar pel seu compte algunes d'aquestes opcions.

*-* No obstant això, la generació dels fitxers amb informació tridimensional resulta extremament simple. En aquest cas, la seqüència a seguir per generar el fitxer .mol a partir de la codificació SMILES™ és aquesta:

*a*) Accedirem, a partir del menú, a «Tools» → «Generate» → «Structure from SMILES™».

*b*) A la finestra emergent, introduirem el codi SMILES™ corresponent i farem clic a «Ok».

*c*) A l'espai de treball, obtindrem una representació plana de la molècula que hàgim codificat; és el moment de verificar si realment es correspon amb la molècula problema, és a dir, si el codi

SMILES™ introduït és correcte o no ho és.

*d*) Accedirem, a partir del menú, a «Tools» → «3D Structure Optimization». Aquesta acció és la clau del procés, ja que fa el càlcul necessari de la disposició tridimensional relativa de cada àtom de la molècula.

*e*) Finalment, accedirem, a partir del menú, a «File» → «Export», on haurem d'indicar el nom del fitxer i la carpeta on volem que es desi, tot acceptant l'opció de format per defecte d'aquest fitxer (MDL Molfiles, V2000, \*.mol). El fitxer resultant conté la informació tridimensional necessària per a la seva correcta visualització amb el visor corresponent.

# **El visor tridimensional Jmol**

Utilitzarem Jmol per poder visualitzar i manipular l'estructura tridimensional del model produït amb ChemSketch©. N'hi haurà prou d'obrir el fitxer .mol corresponent des de Jmol.

Jmol és definit pels seus creadors com un visor Java de codi obert per a estructures químiques en tres dimensions, amb prestacions per a compostos químics, cristalls, materials i biomolècules (*http://jmol.sourceforge.net/index.es. html*) (figura 4).

Jmol va ser creat per Dan Gezelter l'any 1999 com a part del projecte Open Science (*http://www.openscience.org*) i, posteriorment, ha estat desenvolupat per altres programadors, com ara Bradley A. Smith i Egon Willighagen, i integrat, a partir de l'any 2002, dins el projecte The Chemistry Development Kit (*http://cdk.sf.net/*).

Els principals arguments que justifiquen la tria de Jmol són els següents (Herráez, 2006):

– És un programari de codi obert sota una llicència GNU/GPL (*http://www.gnu.org/licenses/lgpl.html*), la qual cosa en garanteix una constant revisió. En el moment de tancar aquest article, la darrera versió disponible era la 12.0 RC20.

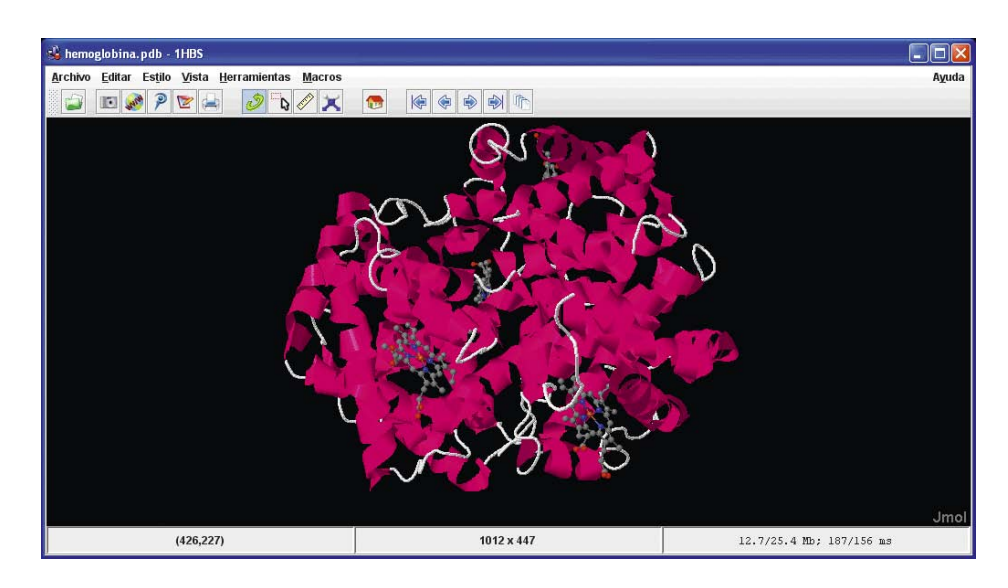

*Figura 4. Jmol mostrant un model manejable de l'hemoglobina.*

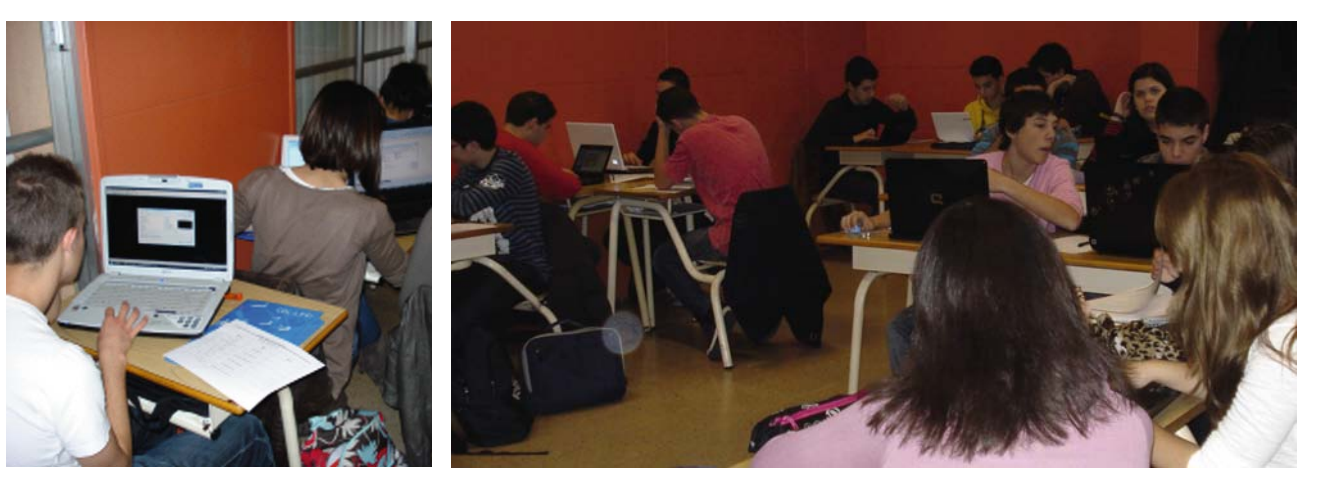

*Figura 5. Els alumnes durant la realització del seminari.*

– Es pot descarregar de manera gratuïta a Internet (*http://jmol.sourceforge.net/index.es. html*).

– Està escrit en Java, per la qual cosa és compatible amb tots els sistemes operatius (*http://www.java.com/es/*).

– És compatible amb els principals navegadors que suporten les màquines virtuals de Java (JVM).

– Permet tres tipus d'ús diferents: com a programari independent, com a *applet* que es pot incrustar en una pàgina web i com a eina de desenvolupament.

– Els requeriments de maquinari són moderats.

– Es pot interactuar amb els models incrustats en pàgines web via JavaScript (Herráez, 2007).

– El seu funcionament és força intuïtiu i resulta molt senzill per als alumnes de batxillerat el fet d'aprendre'n el funcionament bàsic.

– N'existeixen nombrosos manuals (Herráez, 2007), la major part dels qual es troben disponibles gratuïtament a Internet.

– No cal instal·lació, es pot executar des d'un llapis de memòria*.*

– Els models generats tenen una qualitat més que acceptable i poden ser exportats a formats gràfics, com ara JPEG, GIF i POV-RAY, entre d'altres.

– És compatible amb la major part dels formats utilitzats en tots els àmbits de la química per a la

codificació de molècules, com ara MOL, XYZ i PDB.

– Està traduït al català gràcies a la feina d'una comunitat d'usuaris força activa.

– Permet simular orbitals i vibracions, així com crear animacions i realitzar mesures d'angles i de distàncies.

## **Experiència d'aula**

El seminari que segueixen els alumnes està estructurat en dues sessions: una primera d'introductòria del llenguatge SMILES™ i del programari, i una segona, més específica, d'isomeries.

Al començament de la primera sessió, els alumnes reben un dossier amb una petita introducció a les normes d'escriptura de SMILES™, un full d'exercicis que realitzaran com a exemples al seminari i un full d'exercicis que realitzaran individualment a casa.

La primera part d'aquesta primera sessió consisteix a explicar als alumnes la raó del seminari, els trets més característics del llenguatge SMILES™ i tot el que té a veure amb la descàrrega, la instal·lació i la manipulació del programari necessari. S'explica bàsicament el menú de Jmol i també les prestacions i opcions més rellevants. Tanmateix, es dedica més temps a ChemSketch©, ja que els alumnes han d'aprendre a codificar molècules, a optimitzarles per a la seva visualització en

tres dimensions i a exportar-les com a fitxers .mol que obriran amb el Jmol.

A la segona part de la primera sessió, els alumnes posen en pràctica el que se'ls ha explicat, tot realitzant uns exercicis en els quals cal aplicar la seqüència completa. Es posen en comú dubtes, diferents possibilitats (de vegades, podem trobar diferents SMILES™ per a la mateixa molècula) i, sobretot, els alumnes identifiquen SMILES™ com un llenguatge estàndard utilitzat en diferents àmbits de la química.

Es convida els alumnes a visitar pàgines web que fan servir SMILES™ com un llenguatge químic més, com ara *ChemSpider* (*http://www.chemspider.com/Simple Search.aspx*) o la *Wikipedia* en anglès (*http://en.wikipedia.org/wiki/main\_page*).

Quan la primera sessió presencial acaba, els alumnes han de realitzar uns exercicis similars als practicats, però de manera individual. Generen els fitxers .mol d'una sèrie de molècules problema i els lliuren als professors per a la seva avaluació (figura 5).

La segona sessió del seminari es realitza unes setmanes després de la primera i s'hi tracten essencialment les qüestions relatives a les isomeries.

Pel que fa als alumnes, ja estan familiaritzats amb el programari i amb la seqüència d'accions necessàries per poder donar un pas

21

endavant. L'estructura de la sessió és molt similar a la primera, però l'exposició que fem els professors sobre el llenguatge SMILES™ implicat en aquest apartat és més específica, amb més exemples i més comentaris de cada cas.

Els alumnes practiquen amb exercicis preparats per a la sessió, resolen els dubtes, superen les dificultats i marxen cap a casa amb nous exercicis per resoldre.

### **Valoració de l'activitat**

Una vegada acabat el seminari, convé disposar d'un *feedback* relatiu a l'impacte d'aquesta activitat en la comprensió per part dels alumnes dels conceptes científics implicats.

Els instruments d'observació que utilitzem són els següents:

– A les matèries de Química i Biologia del batxillerat s'inclouen, a partir d'aquest moment, amb total naturalitat, referències al llenguatge SMILES™ i l'observació de models amb Jmol.

– Els alumnes que realitzen treballs de recerca d'aquest àmbit incorporen els coneixements adquirits en aquesta activitat.

– La matèria de Química de 1r de batxillerat inclou l'estudi de l'enllaç químic, en què s'utilitzen, entre altres conceptes, els paràmetres de l'enllaç covalent (energia, longitud i angle).

– Els alumnes van mostrar una gran competència quant a la deducció dels valors numèrics comparatius de la longitud i de l'angle de l'enllaç covalent (el Jmol permet mostrar-los detalladament) (taula 5).

– En aquest mateix tema de l'enllaç químic de Química de 1r de batxillerat, es pot estudiar algun aspecte de geometria molecular mitjançant el model RPECV (model de la repulsió de parells d'electrons de la capa de valència), com ara la polaritat de les molècules d'una forma molt més entenedora per als alumnes. Jmol no permet

*Taula 5. Mesura d'angles i de longituds d'enllaç amb Jmol*

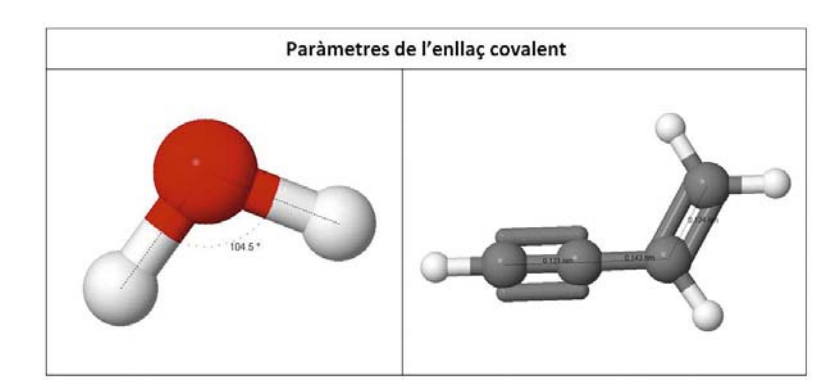

*Taula 6. Diferents estils de representació d'una molècula amb Jmol*

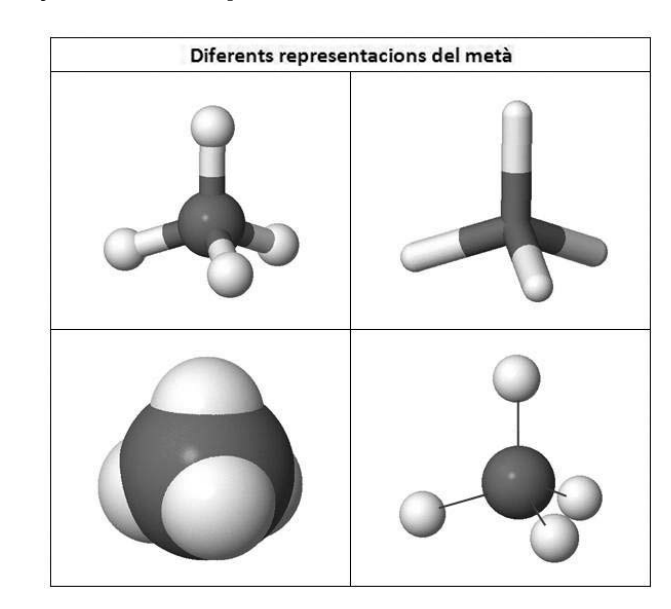

visualitzar superfícies *elpot* a color, la qual cosa potser seria més indicada per tal de parlar de polaritat; per tant, ens limitem a assenyalar les zones de la molècula de major densitat de càrrega elèctrica d'una manera intuïtiva (existència o no d'electrons lliures a l'àtom central, polaritat dels enllaços covalents, presència o no d'enllaços múltiples).

– Les implicacions geomètriques de certes isomeries resulten més fàcils de comprendre per part dels alumnes.

Finalment, aquesta activitat ens ha permès d'aprofundir en el concepte mateix de *model molecular*. Els alumnes van comprendre fàcilment la diferència entre la realitat i la modelització d'aquesta realitat.

L'ús de determinats models moleculars no ens ha de portar a identificar aquests models amb

la realitat. Això és el que moltes vegades pensen els nostres alumnes: «L'àtom de carboni és una esfera que s'enganxa amb quatre palets a quatre esferes iguals, que són l'hidrogen, i així es forma metà». Jmol permet, mitjançant l'ús de diferents representacions per a la mateixa molècula, ajudar els alumnes en la comprensió de què són i què representen els models moleculars (taula 6).

## **Conclusions**

Podem concloure que, després d'aquesta experiència, els alumnes han mostrat una major competència en comparació d'anys anteriors a l'hora de comprendre els conceptes implicats.

D'altra banda, resulta un fet objectiu que l'ús combinat de SMILES™, ChemSketch© i Jmol

proporciona als alumnes unes eines TIC que els ajuden a entendre algunes qüestions no precisament trivials relacionades amb l'enllaç químic.

Hem constatat que és possible de motivar i captar l'atenció dels alumnes proposant-los activitats específiques que complementin les tasques del dia a dia.

La feina del professorat en la preparació d'activitats d'aquest tipus es veu plenament compensada pels beneficis que s'obtenen en termes de major atenció i rendiment per part dels alumnes a les classes quotidianes i de caire més teòric, que es veuen reforçades per les competències treballades en aquesta activitat.

A més, el treball dels alumnes a l'hora de resoldre els exercicis proposats serveix per generar una biblioteca de recursos utilitzables en altres contextos.

Òbviament, l'activitat no finalitza del tot fins que no avaluem els alumnes i els demanem la seva valoració, la qual cosa es fa a final de curs. La major part de l'alumnat fa una valoració molt positiva de l'activitat.

# **Referències bibliogràfiques** *Llibres*

- HERRÁEZ, A. (2007). *Cómo utilitzar Jmol para estudiar y presentar estructuras moleculares*. Vol. 1: *Aprendiendo a usar Jmol (niveles básico e intermedio).* Morrisville: Lulu Enterprises.
- SCHÖN, D. A. (1983). *The reflective practitioner: How professionals think in action.* Nova York: Basic Books.
- VIVANCOS, J. (2008). *Tratamiento de la información y competencia digital.* Madrid: Alianza.

## *Articles de revistes*

DEPARTAMENT D'EDUCACIÓ (2008). «Decret 142/2008, de 15 de juliol, pel qual s'estableix l'ordenació dels ensenyaments del batxillerat». *Diari Oficial de la*

*Generalitat de Catalunya*, 5183: 59042-59401.

- ESTEVE, O.; CARANDELL, Z. (2009). «La formació permanent del professorat des de la pràctica reflexiva». *Revista de Didàctica de la Llengua i de la Literatura*, 49: 47-62.
- HERRÁEZ, A. (2006). «Biomolecules in the computer: Jmol to the rescue». *Biochemistry and Molecular Biology Education*, 34: 255-261.

#### *Pàgines web*

- *Advanced Chemistry Development* [en línia]. Toronto: Advanced Chemistry Development, Inc. <http://www.acdlabs.com/ resources/freeware> [Consulta: 17 juny 2010]
- *Biomodel: Complementos de bioquímica y biología molecular* [en línia]. Madrid: Universidad de Alcalá de Henares.
- <http://biomodel.uah.es/> [Consulta: 17 juny 2010]
- *ChemSpider: Building community for chemists* [en línia]. Londres: Royal Society of Chemistry. <http://www.chemspider.com/ simplesearch.aspx> [Consulta: 17 juny 2010]
- *Daylight Chemical Information Systems*, *Inc*. [en línia]. Laguna Niguel: <http://www.daylight.com/ smiles/index.html> [Consulta: 16 juny 2010]
- *EROSKI* [en línia]. Elorrio: EROSKI, S. Coop.

<http://www.eroski.es/es/saludy-bienestar/todo-lo-que-debessaber-sobre-las-grasas-trans> [Consulta: 21 juny 2010]

*GNU Lesser General Public License* [en línia]. Boston: Free Software Foundation, Inc.

<http://www.gnu.org/licenses/lgpl. html> [Consulta: 20 juny 2010]

- *Java* [en línia]. Redwood Shores: Oracle Corporation. <http://www.java.com/es/> [Consulta: 20 juny 2010]
- *Jmol: Un visor Java de código abierto para estructuras químicas en tres dimensiones* [en línia]. Mountain

View: Geeknet, Inc.

<http://jmol.sourceforge.net/index. es.html> [Consulta: 17 juny 2010]

- *Online SMILES™ translator and structure file generator* [en línia]. Bethesda: National Cancer Institute. <http://cactus.nci.nih.gov/translate/> [Consulta: 17 juny 2010]
- *The Chemistry Development Kit* [en línia]. Mountain View: Geeknet, Inc. <http://cdk.sf.net/> [Consulta: 20 juny 2010]
- *Wikipedia: The free encyclopedia* [en línia]. San Francisco: Wikimedia Foundation. <http://en.wikipedia.org/wiki/main\_page> [Consulta: 17 juny 2010]

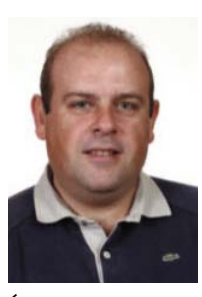

**Ángel Lucas de la Cruz**  és professor de Química de batxillerat al col·legi Sant Gabriel de Viladecans. Llicenciat en ciències químiques per la Universitat del País Basc (1992). Membre de la Societat Catalana de Química.

A. e.: *angel.lucas@gmail.com*

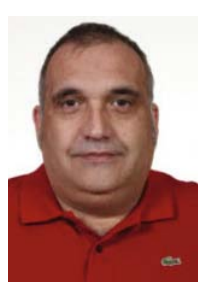

**Carlos Giménez Esteban** 

és professor de Biologia de batxillerat al col·legi Sant Gabriel de Viladecans. Llicenciat en ciències biològiques per la Universitat de Barcelona (1988). Coordinador de la Secció d'Ensenyament de la Societat Catalana de Biologia i membre de l'Equip de Metodologies de l'Institut de Ciències de l'Educació de la Universitat Autònoma de Barcelona.

A. e.: *carlos.gimenez@gmail.com*